**The Design and Implementation of a Web-Accessible Library Database (WALDB) Containing Materials for the Rural Transit Assistance Program (RTAP)** 

> Susmit Sarker Graduate Research Assistant

Small Urban & Rural Transit Center North Dakota State University

August 2005

## Abstract

The objectives of the library of a Rural Transit Assistance Program are to promote the effective operation of public transit systems while efficiently utilizing public and private resources and to continually improve the quality and availability of resources and technical assistance to rural transit systems. To fulfill these requirements the Small Urban and Rural Transit Center (SURTC) at North Dakota State University (NDSU) designed and implemented a Web-accessible library database (WALDB) containing materials for the Rural Transit Assistance Program (RTAP). This document describes the software design and development procedures for this RTAP library database.

## **Table of Contents**

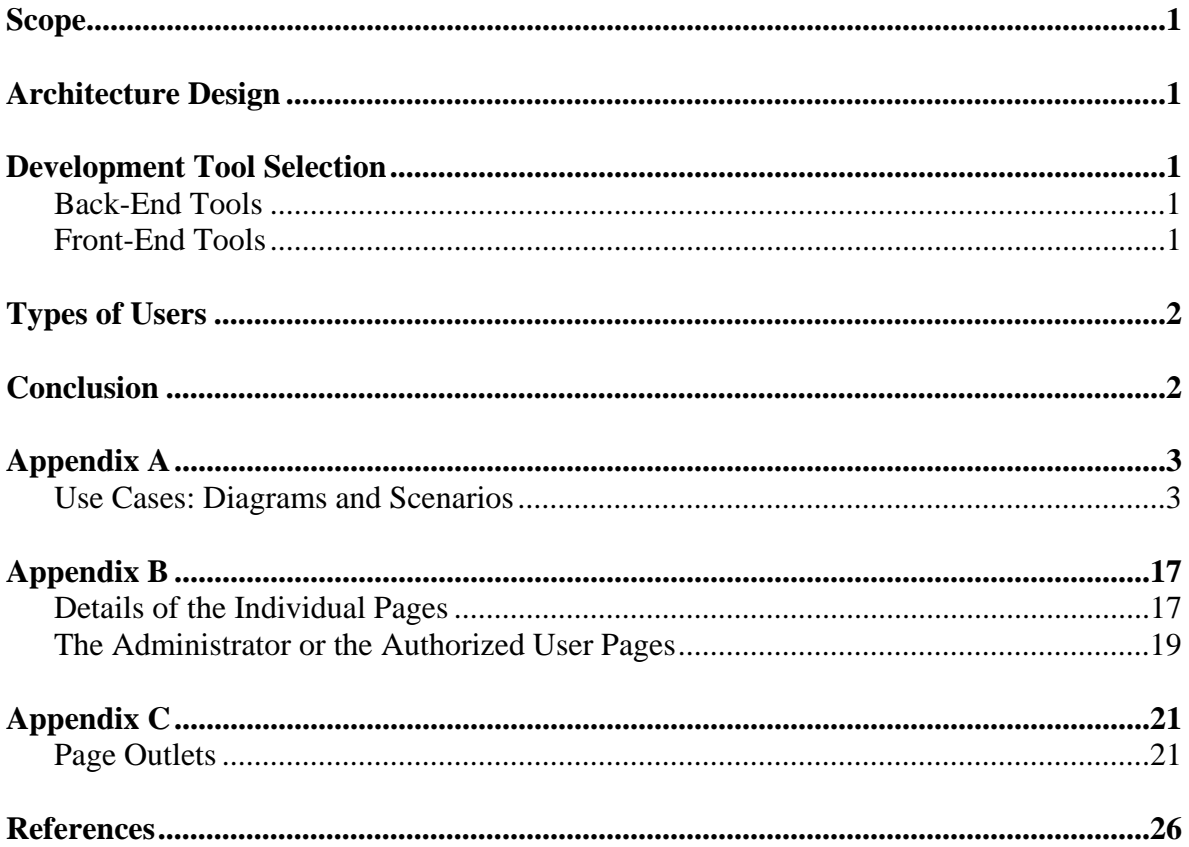

## Scope

This document contains a complete description of the design of a SURTC WALDB. The basic architecture is a Web server from a client server paradigm. The basic pages will be in ASP.NET. The designated or authorized member in charge of the WALDB will have full access to make changes. The changes could include, but are not limited to, changing the content of the catalogs and processing requests from clients for lending resources.

## Architecture Design

The three-tier architectural design system has been used to develop the RTAP library website. In general, the three-tier architecture is used when distributed client/server design is needed to provide increased performance, flexibility, maintainability, reusability, and scalability, while hiding the complexity of distributed processing from the user. A three-tier distributed client/server architecture includes a user-systeminterface top tier where user services (such as session, text input, dialog, and display management) reside. The middle tier provides process-management services (such as process development, process enactment, process monitoring) that are shared by multiple applications. The third tier provides database management functionality and is dedicated to data and file services. It should be noted that connectivity between tiers can be dynamically changed depending upon the user's request for data and services.

### Development Tool Selection

Leading development tools for information systems were reviewed to insure that the system would be up-to-date. Two types of tools were used: back-end tools and front-end tools.

### **Back-End Tools**

The back-end application is where the data reside. It also is known as the server. The server processes provide background services for the client process. The application for this project is intended for use through a website. One of the leading enterprise database tools, Microsoft SQL Server was chosen for this job.

### **Front-End Tools**

The end-user usually interacts with the client process. The client is any computer process that requests services from the server. The client is also known as the front-end application. Modern software products for the development of the front-end are commonly are referred to as "visual development tools." Microsoft Visual Studio .NET was used for development of the front-ends for this project.

# Types of Users

There are two types of users. Client-type users ask to lend the resources. The other types of users are administrative users. The administrative privilege allows for the resource list to be updated or edited and for orders to be processed.

## Conclusion

This Web application for the SURTC RTAP is the first step to keeping the list of library resources in a database and to supporting the rural transit activities by training, technical assistance, and research. In the future, developers may add more functionality according to user requirements.

## Appendix A

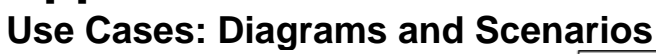

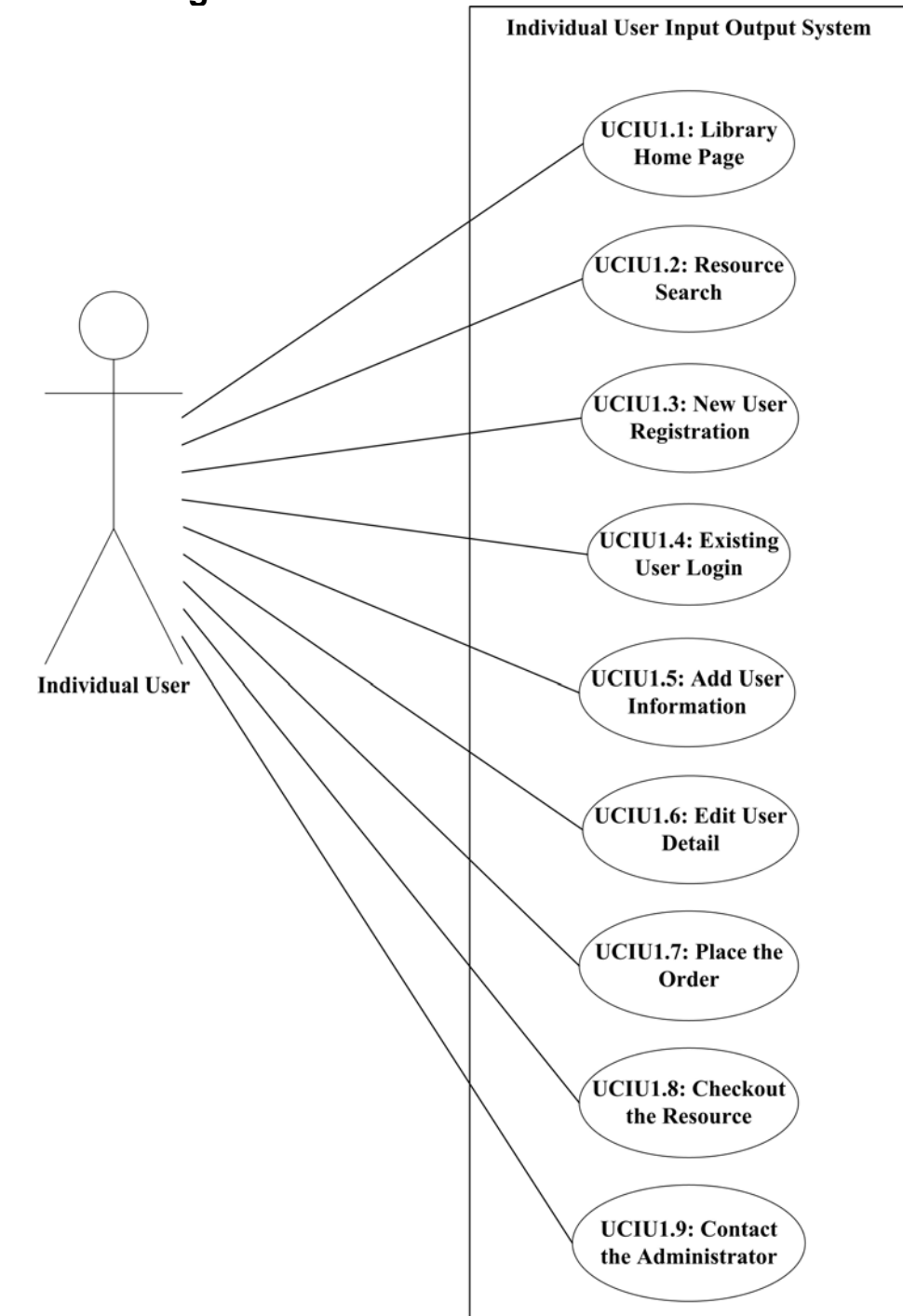

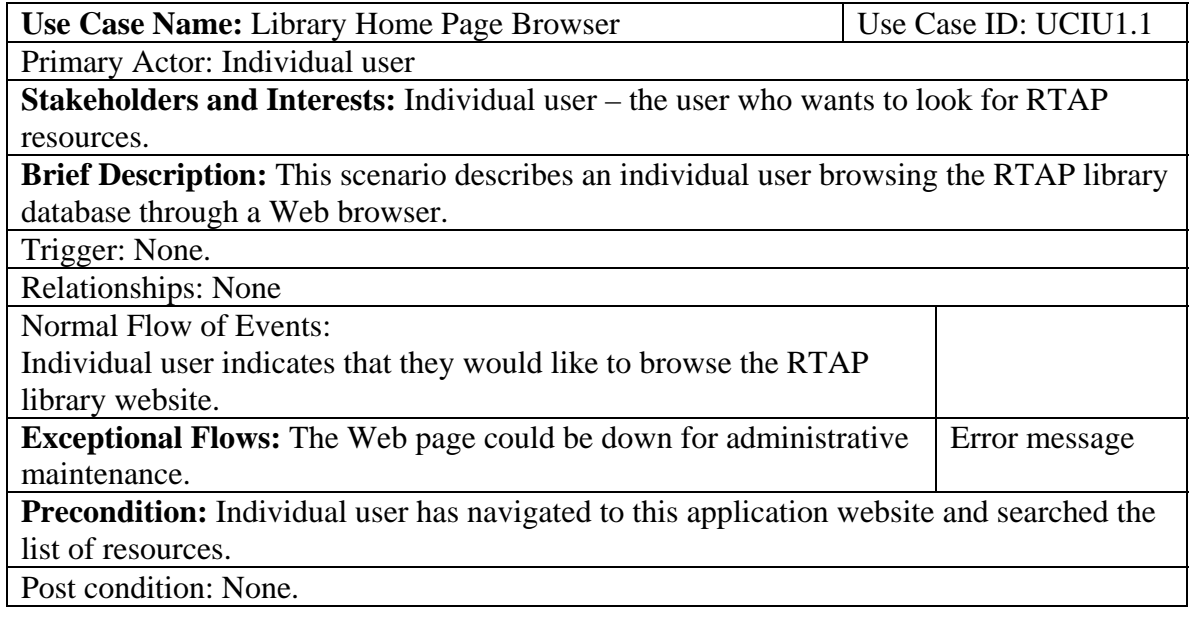

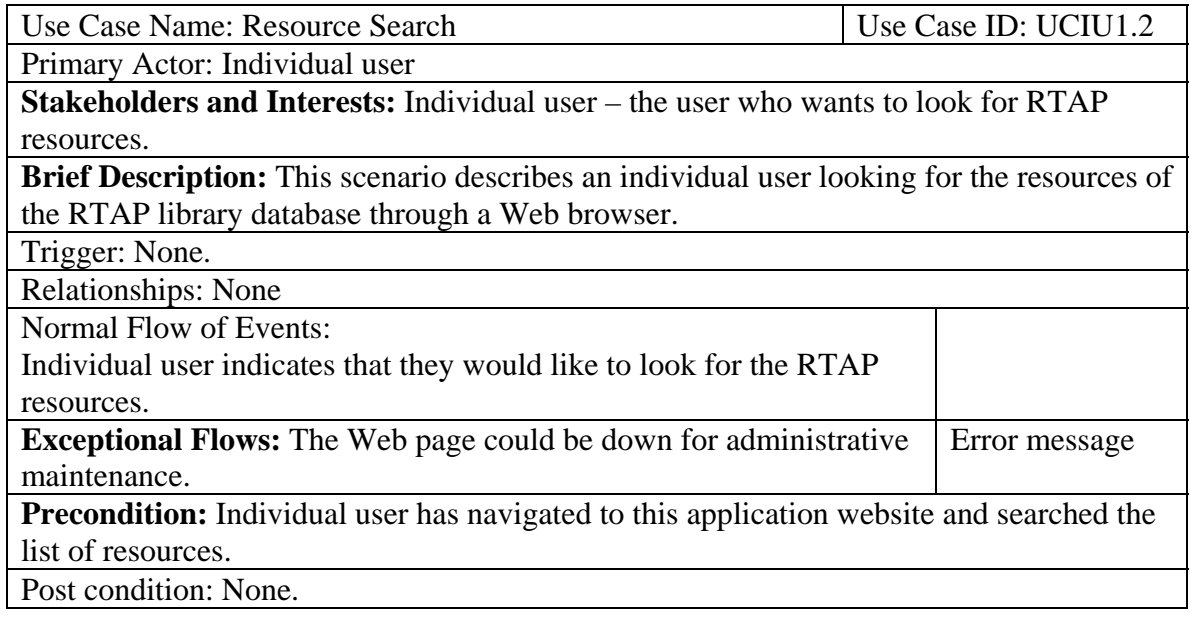

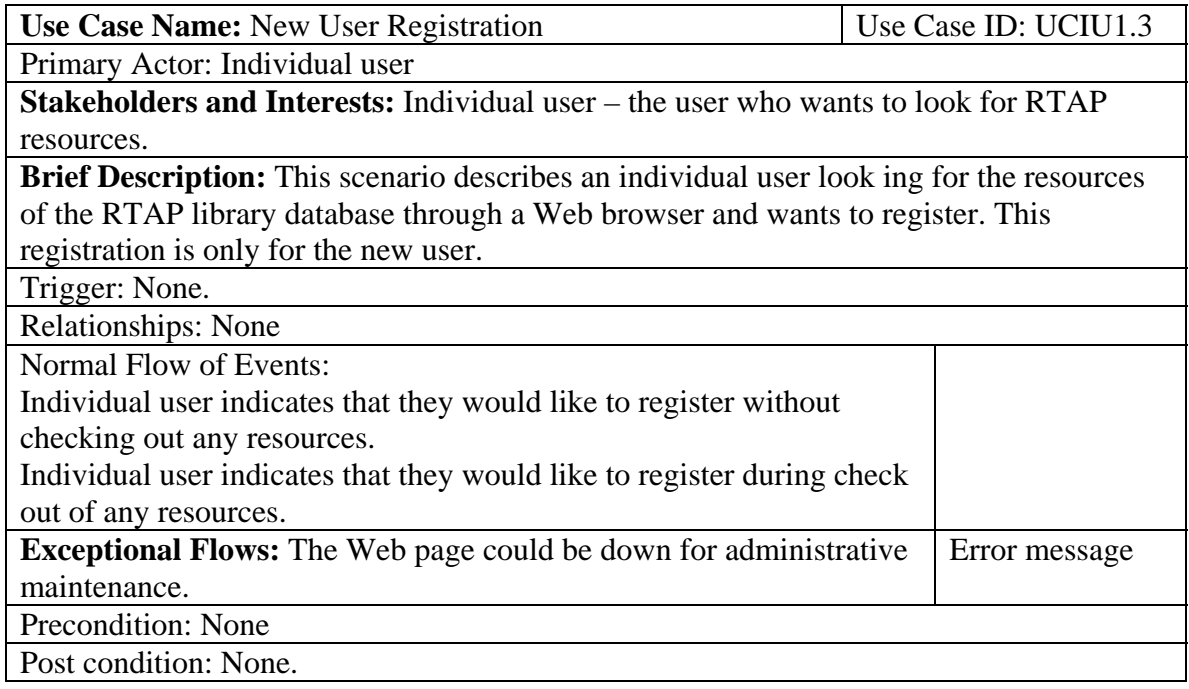

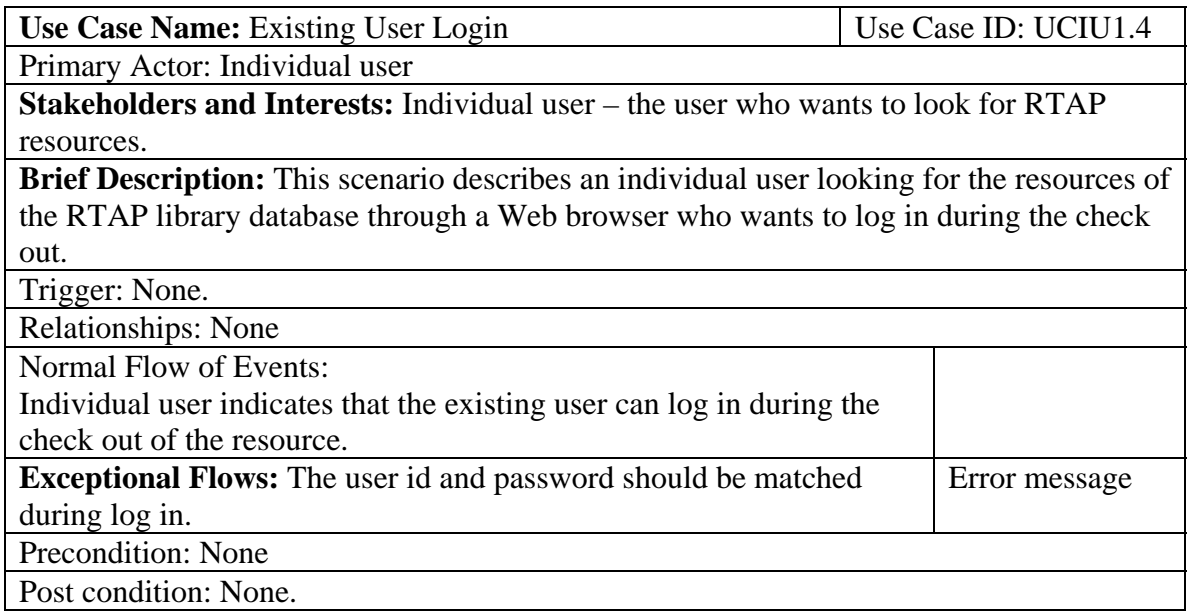

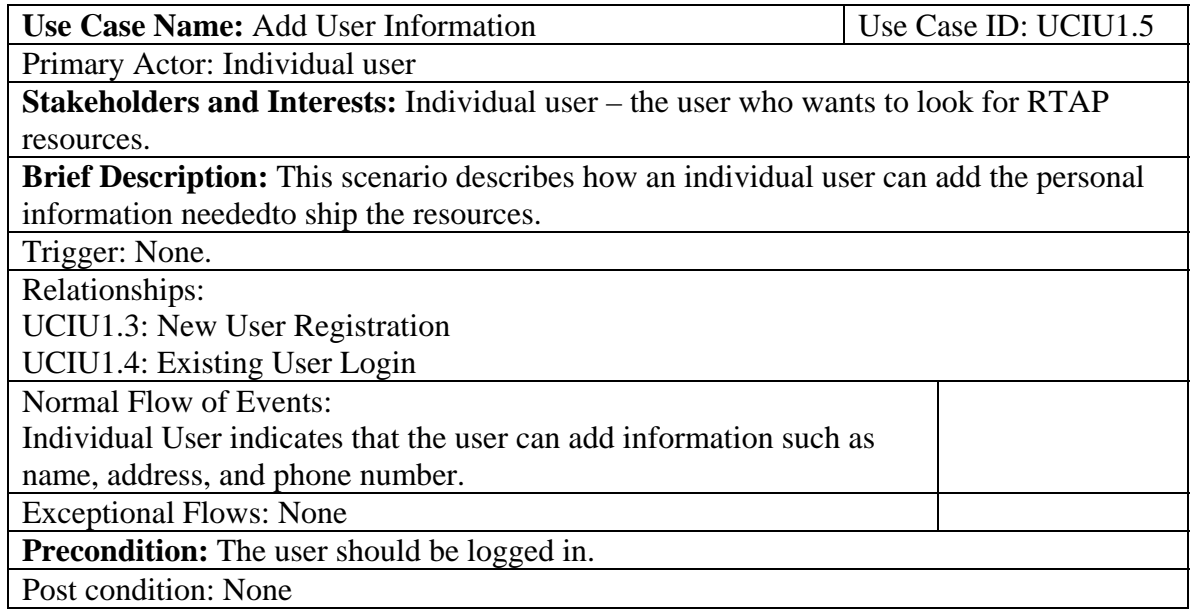

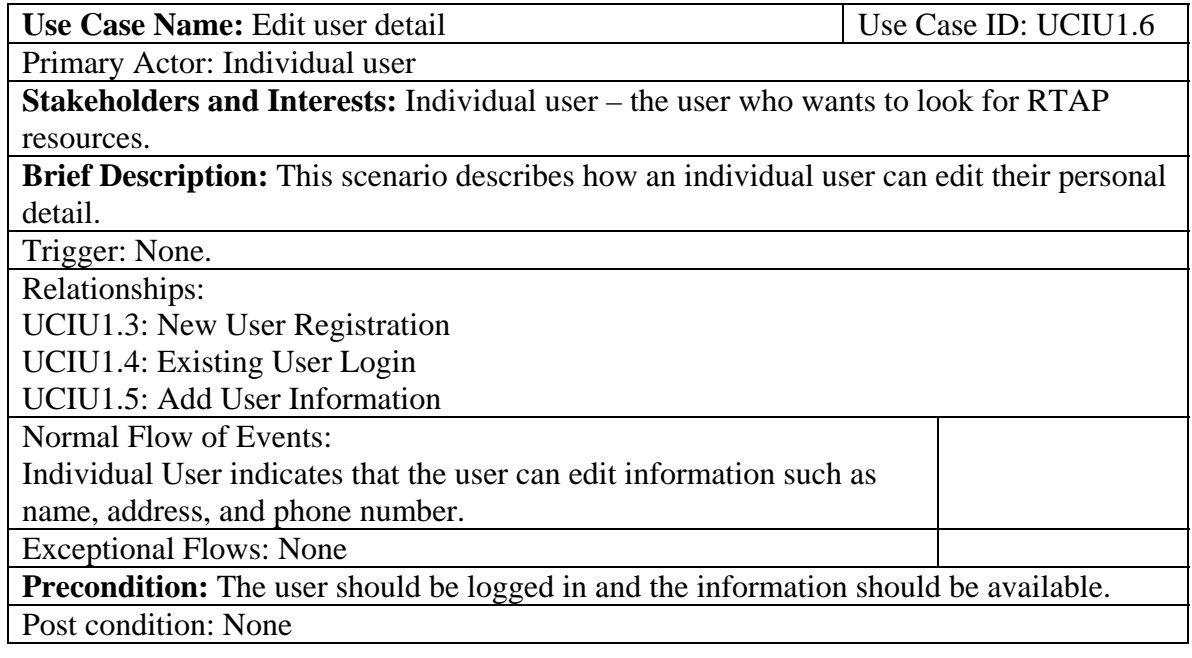

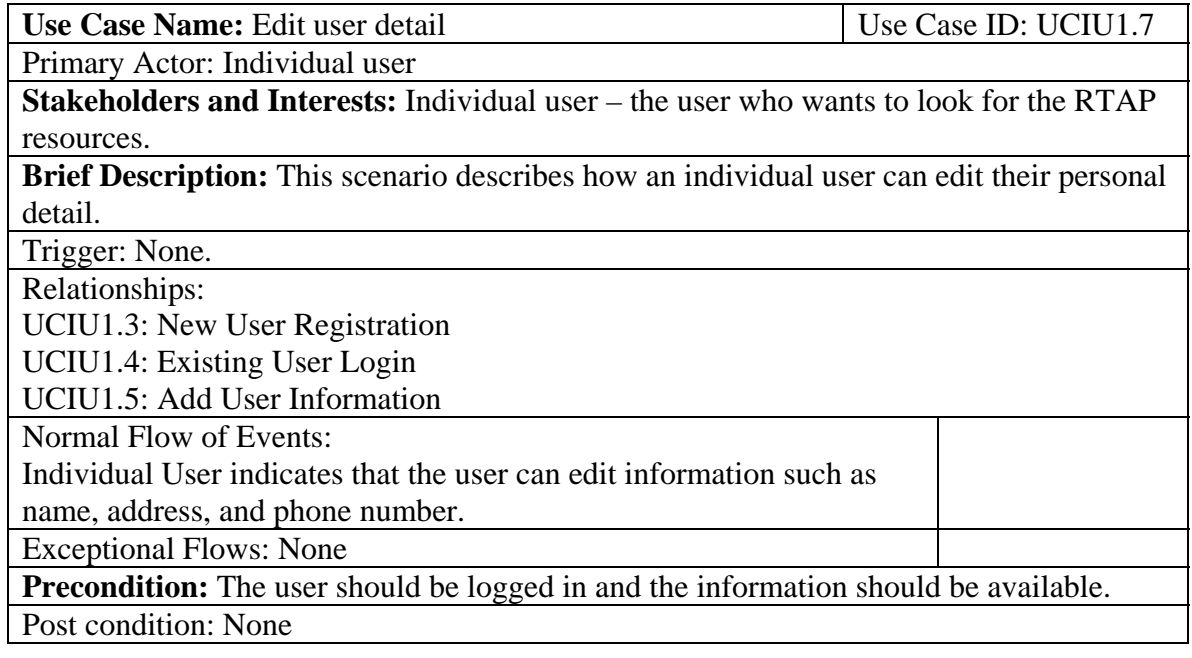

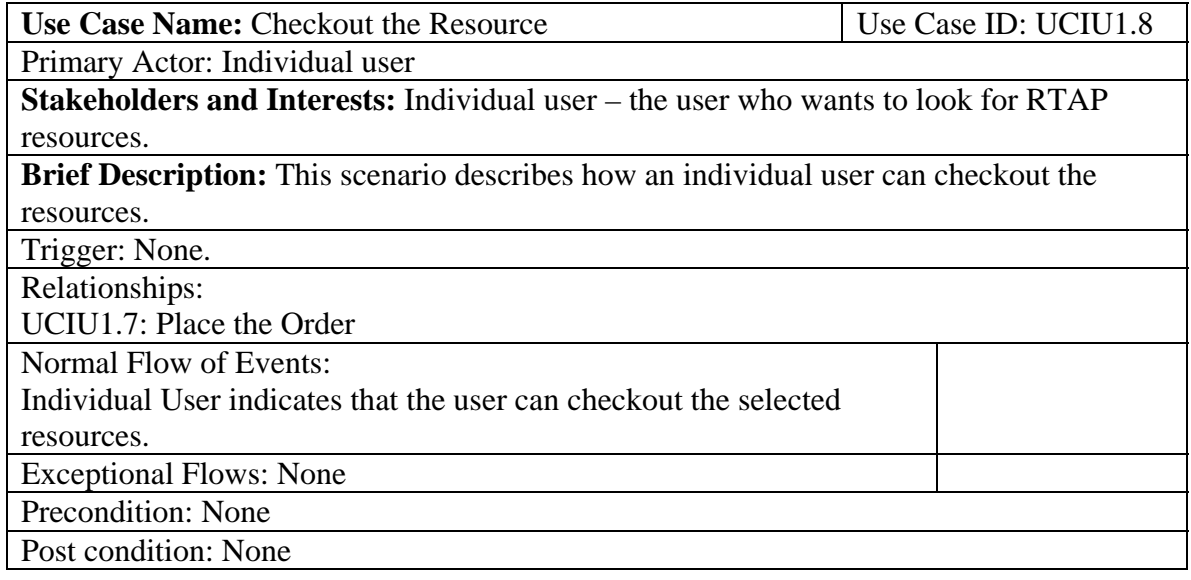

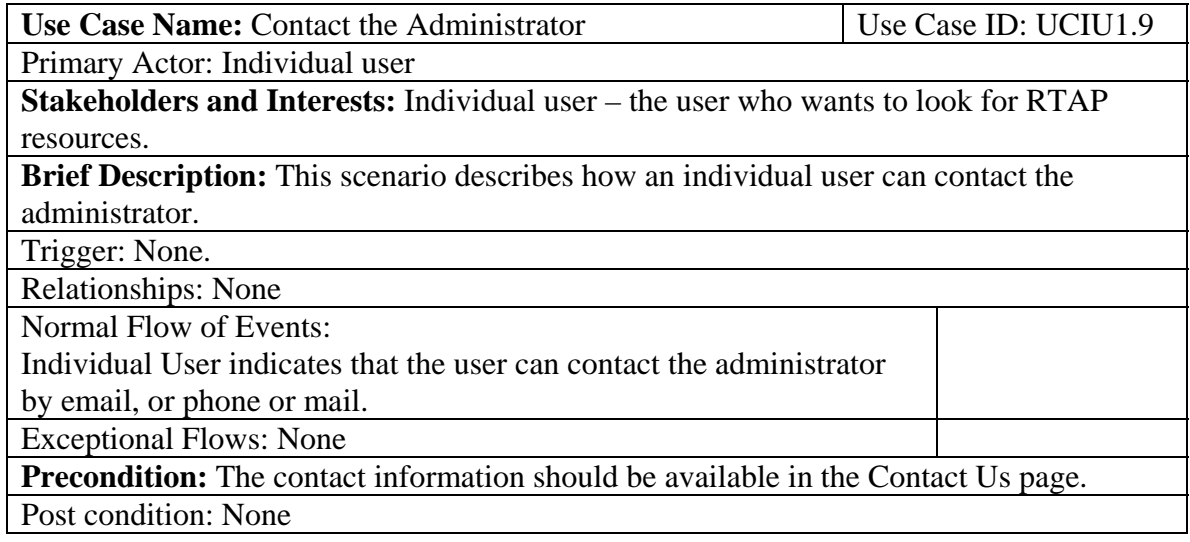

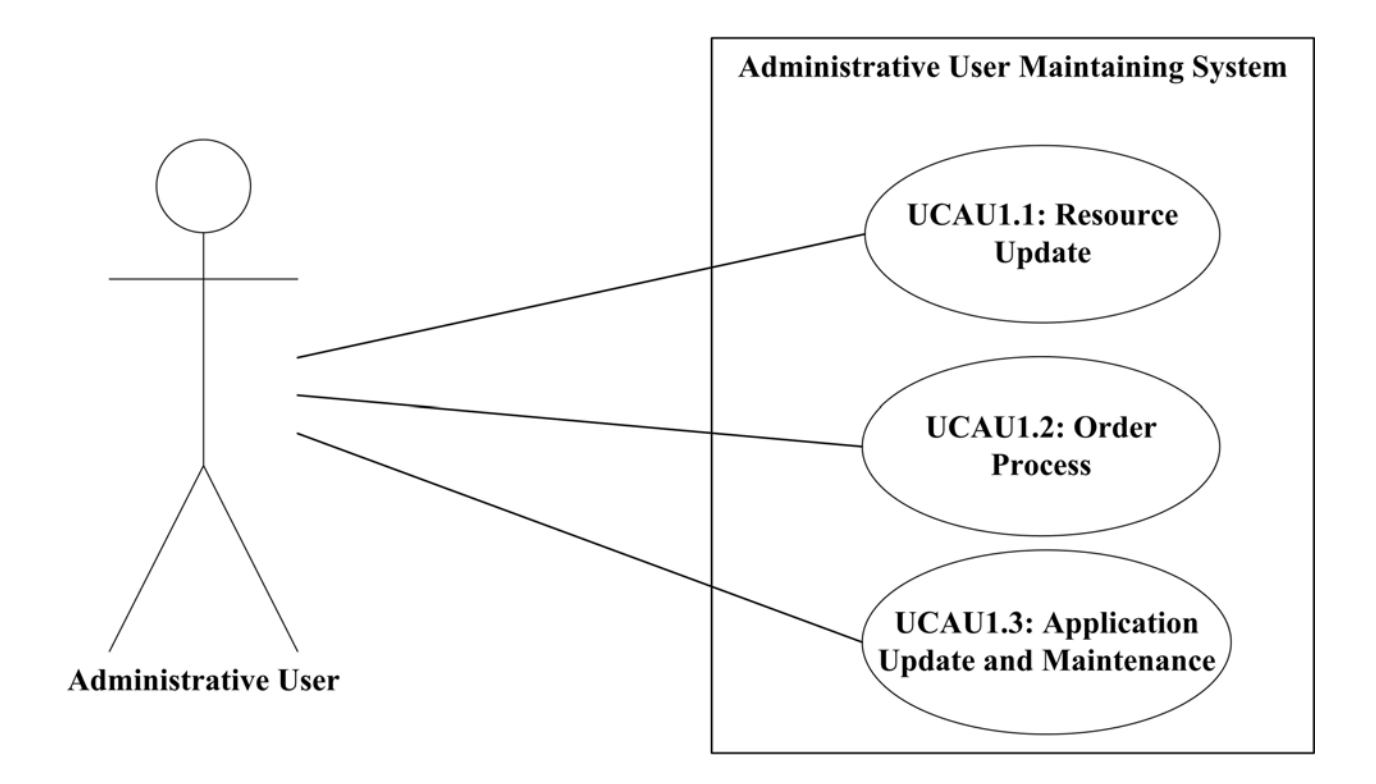

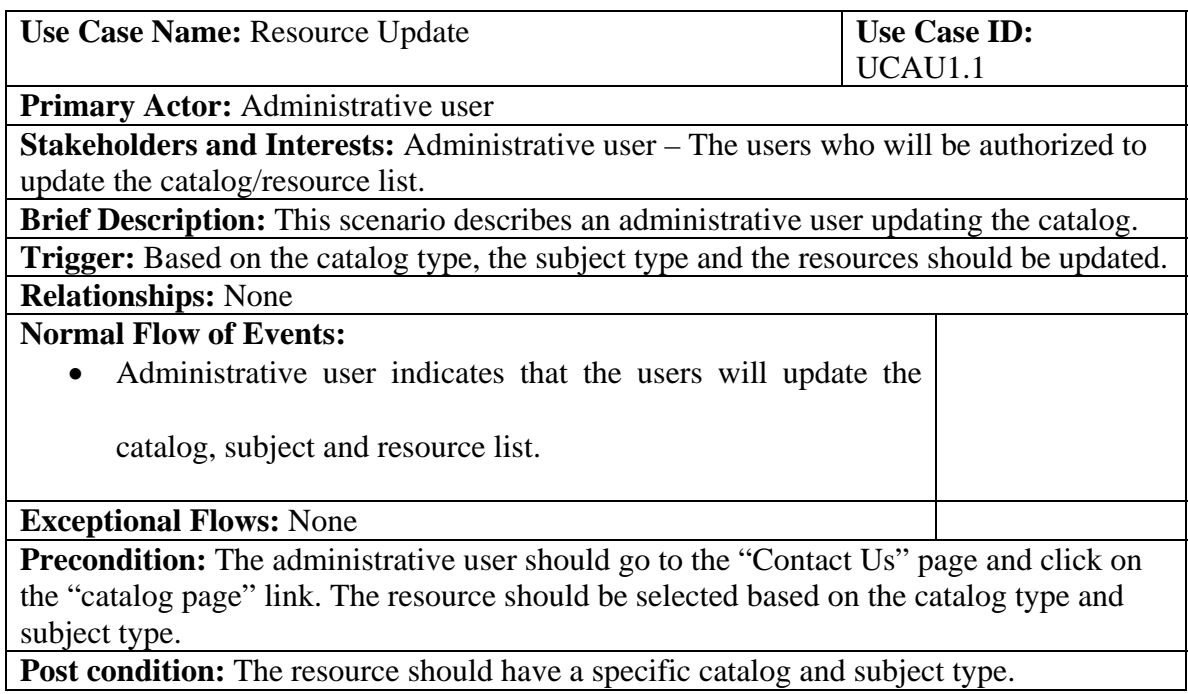

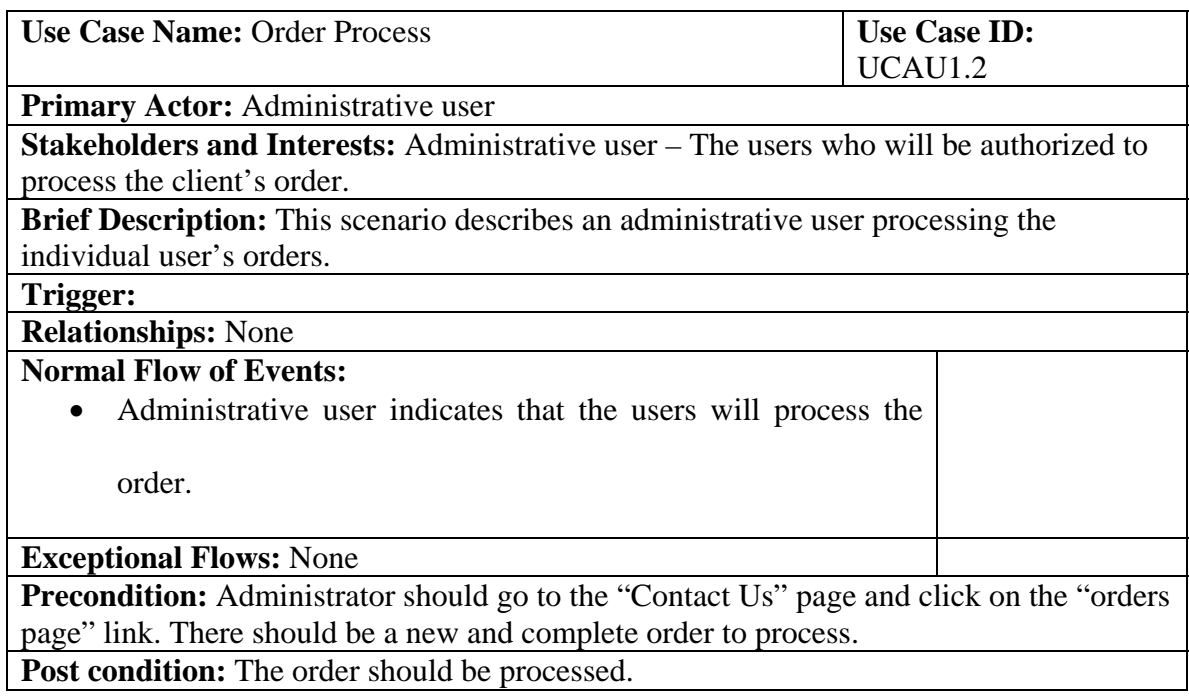

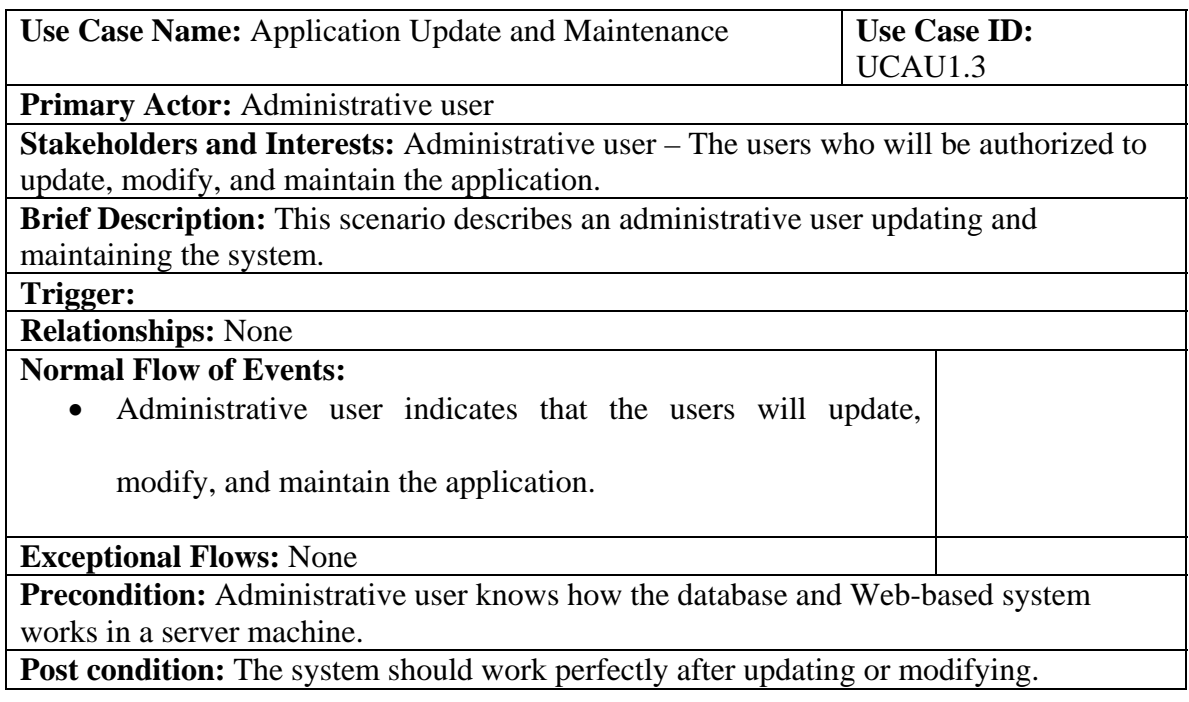

# Appendix B

### **Details of the Individual Pages**

#### **SURTC RTAP Library Home Page**

Title of the page: SURTC RTAP Library home page

Name of the page: default.aspx

Description: This is the default page presented to the user upon connection with the library Web page and database server. Each page including this one has five sections. The top one is the Header, the left side is the LeftSide (this section is also divided into two sections LeftSideTop, and LeftSideBottom), the right side is the RightSide, the bottom is the Footer, and the middle sections. There is a navigation bar in the header, which contains several buttons, including "Home," "About Us," "Category Search," "Registration," "Policy," and "Contact Us."

#### **Category Search**

#### Title: SURTC RTAP Library Resources search page

Name: inventorysearch.aspx

Description: This form is a combination of dropdown lists and one of the blank dropdown lists will be completed upon the selection of one of them. When the user clicks the catalog dropdown list, it will show the available catalog options (i.e. book, video, publication, etc.), from which the user will select one of the options. This selection is mandatory. After selecting the catalog options, the list of subjects related to the selected catalog will show up in the subject selection dropdown list (i.e. transit: etc.). The selection of the subject is mandatory for searching. There are two other dropdown lists for the "from year" and "to year" selection. These two are optional. After selecting the different criterion, the user will submit the "Search" button. The search result will come up in the search criterion area. Each result will contain the name of the resources, a short description of the resources, publication year, volume and volume number, availability, etc. Each individual item will contain a button, called "Add this item." The user can pick the item by submitting the "Add this item" button. At the end of the search result area, there will be a button, called "View Cart" which will take the user to a new page named shop.aspx.

#### **View the selected items in a cart**

Title: Selected items in the Cart

Name: shop.aspx

Description: This page will contain the items selected by the user. In this page there is a data grid in which the user can see the selected item name and description. There will be a "Remove" button with each selected item. The user will be able to take any item out of their cart. A button called "Checkout" will take the user to a page called UserLogin.aspx page.

#### **User Login**

#### Title: User Login Page

Name: UserLogin.aspx

Description: There are two sections in this page under the main area. The first section is for the existing users. Existing users can checkout after a successful login. For this purpose, the email address and password must be entered during registration. The user will check his/her email and password and click "submit." The library server will check the password against the password stored in the user's record in the library database. There is a button called "Login" after submitting the correct information, the user will click the button. After a successful verification of the submitted login information, the users will move to the next page, called "Checkout.aspx". If the passwords do not match, the library server will return a message to contact the authorized member in charge of the library database to receive a password. The password is encrypted with a hash function. The user will be able to receive a new password. If the user is new, then they have to go to the second section. In this section, the users can register themselves. After clicking the "Register" button the new user will be redirect to a new page called "UserNew.aspx".

#### **New User Registration Page**

Title: User Registration Page

Name: UserNew.aspx

Description: This page is used to register new users. After entering the user name, email address, password (enter the same password twice), and a phone number; a new user needs to submit the "Confirm" button to register. After a successful registration, the user will move to the "Checkout.aspx" page to checkout the items.

#### **Checkout Page for the New User**

Title: Checkout Page

Name: Checkout.aspx

Description: This page will contain the item selected by the user and the "Change the User Details" and "Add Address" buttons. The "Change the User Detail" button will allow the user (new or existing) to change their existing personal detail by opening a new page, called "UserEdit.aspx". The "Add Address" button will take the new user to a new page called "UserAddress.aspx", where the new user can add their address. This is the address the library authorities will use to ship the materials. A third button called "Place the Order" will be available for registered users who have their addresses in the database. New users, after entering their shipping address, will be able to see that button.

#### **Edit User Details Page**

Title: User Edit Page Name: UserEdit.aspx Description: In this page the registered user can change their user name, email address, password, and phone number. After submitting the confirm button the user will be redirected to the checkout page. **Add User Address Page** 

Title: User Address Page Name: UserAddress.aspx Description: In this page the new user can add and the registered user can change their address, city, state and zip code. After submitting the confirm button the user will be redirected to the checkout page.

#### **Place the Order Page**

Title: Order Done Page Name: OrderDone.aspx

Description: This page will come up after the user has successfully placed an order. There will be a "Log Out" button to sign out from the library Web page for security

purposes. Clicking the "Log Out" button will take the user to the default page. Or the user can go back to the catalog search page, by picking the "Back to Search" link.

### **The Administrator or the Authorized User Pages**

In these pages the authorized personnel can edit, update, and delete the records of the category database. To edit the database, the authorized personnel will have to go to the "Contact Us" page. There are two links: "Catalog Page" or the "Orders Page." The authorized user may update or edit the catalog page by using the "Catalog Page" link, or may process the orders by using the "Orders Page" link. But at the very first, "Catalog Page" and "Orders Page" link will take the authorized person to the "login.aspx" page, where they can enter login ID and password to enter the desired page.

#### **Admin page to update the catalog**

Title: Update the Catalog Page Name: admin.aspx Type: Web Form Description: From the very first screen, which contains the list of catalogs, the admin/auth person can edit the catalog list by "Edit" button, can edit the subject related to the catalog by using the "Edit Catalogs" button, or can delete the "Catalog" by using the "Delete" button.

### **Orders admin page**

Title: View the Orders Name: ordersAdmin.aspx Type: Web Form Description: From this page authorized personnel can see the order placed by the user by submitting the different queries. From the result page, the admin can get the latest order request and process the order.

# Appendix C

### **Page Outlets**

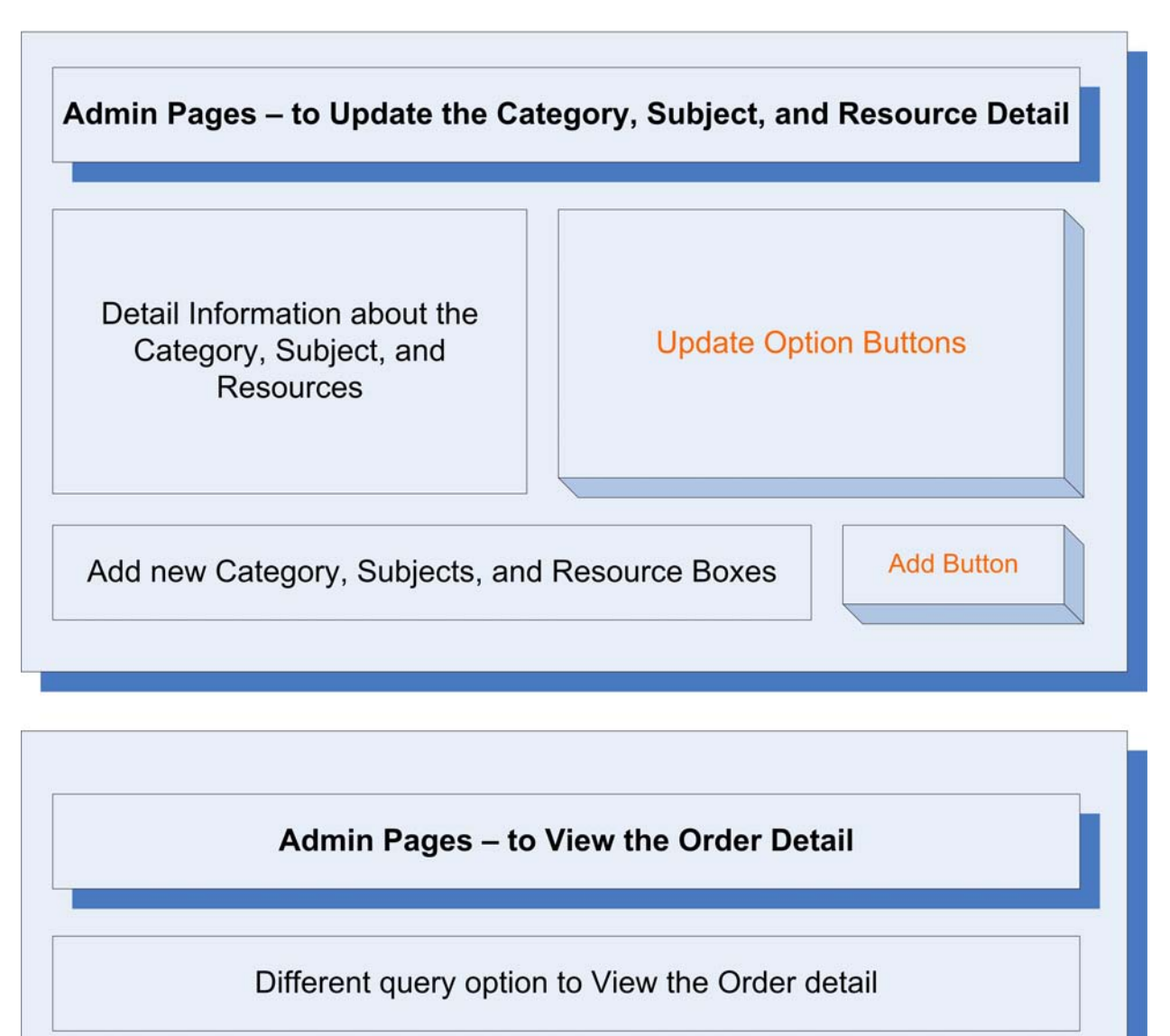

Detail Information about the Placed Order

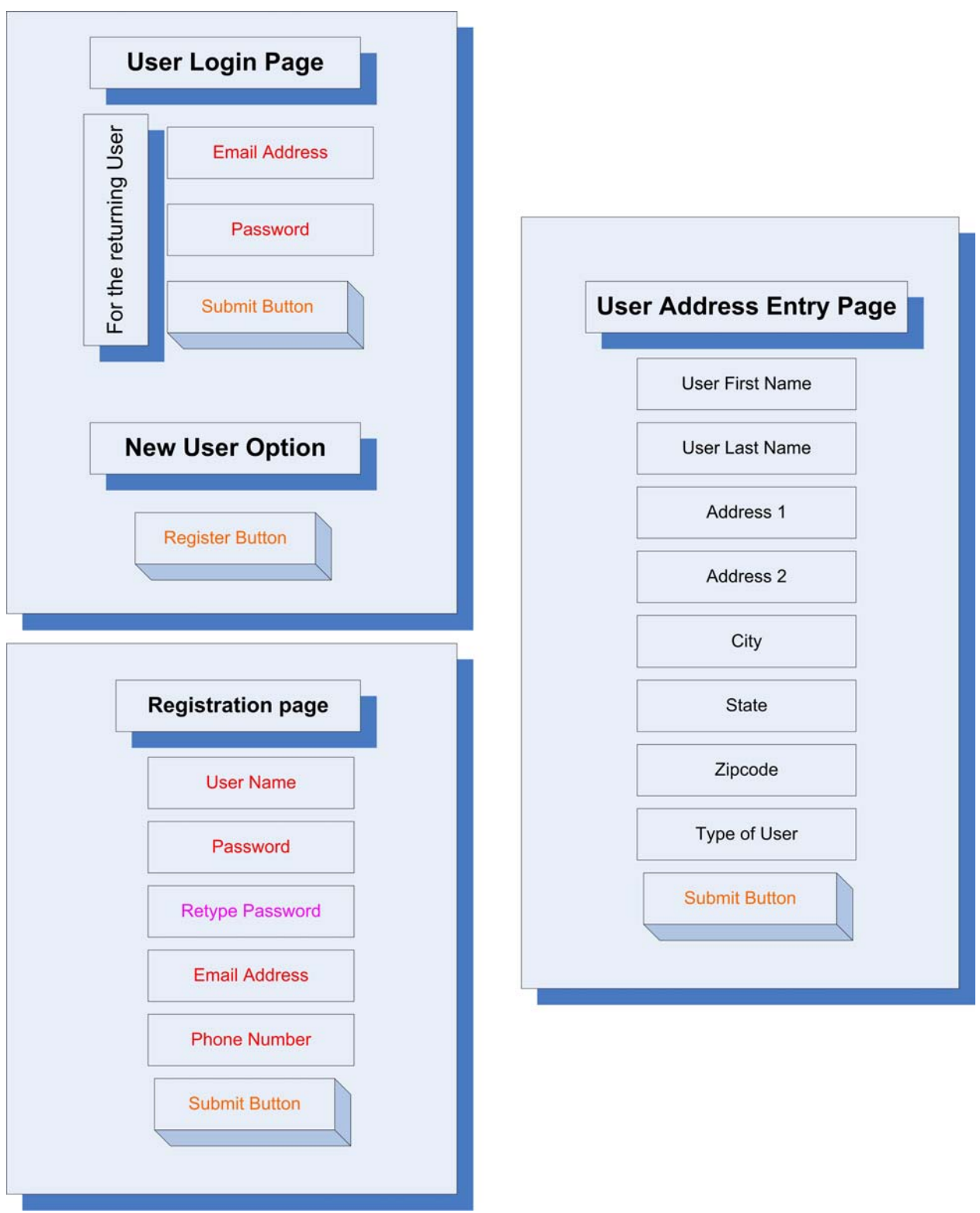

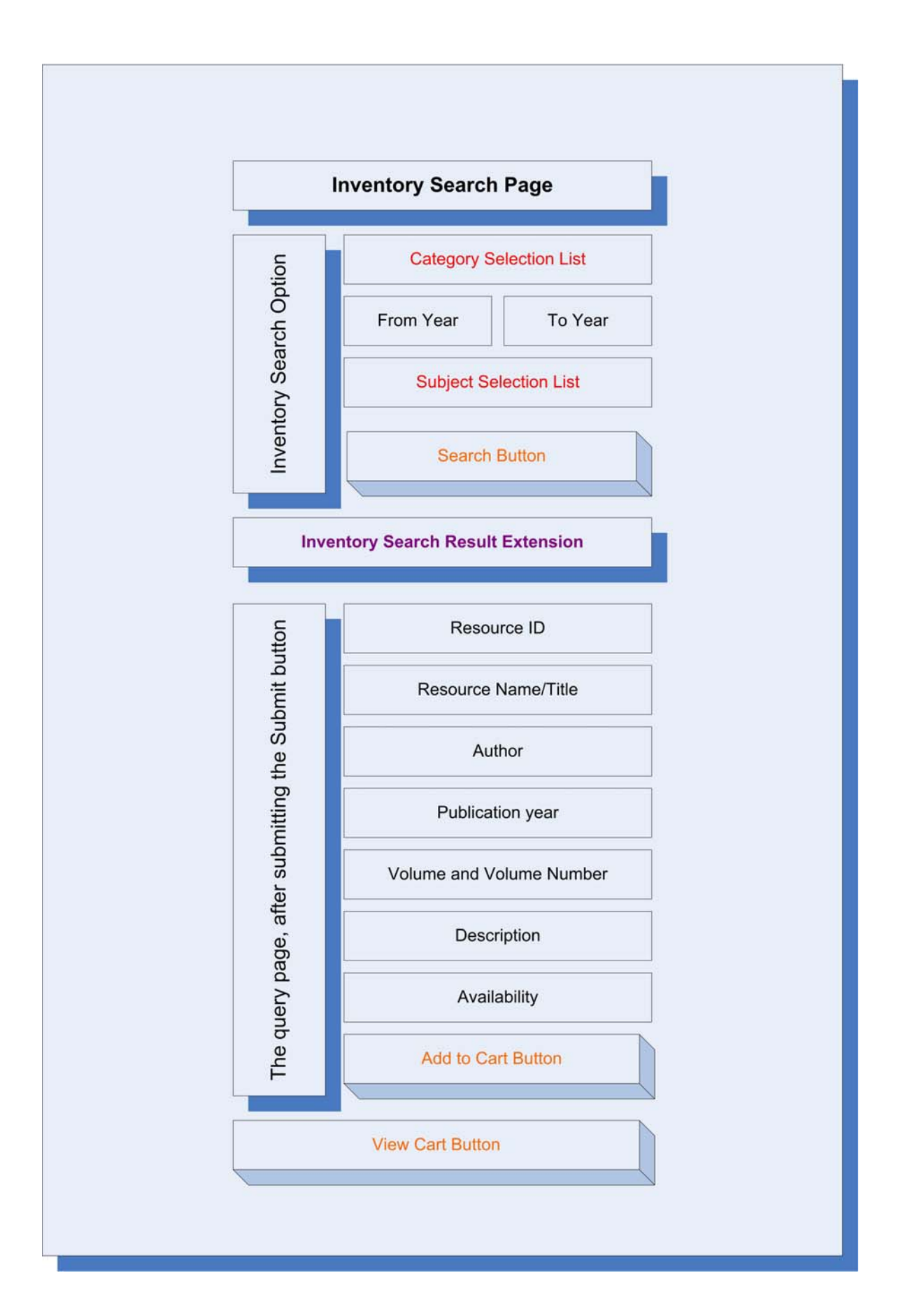

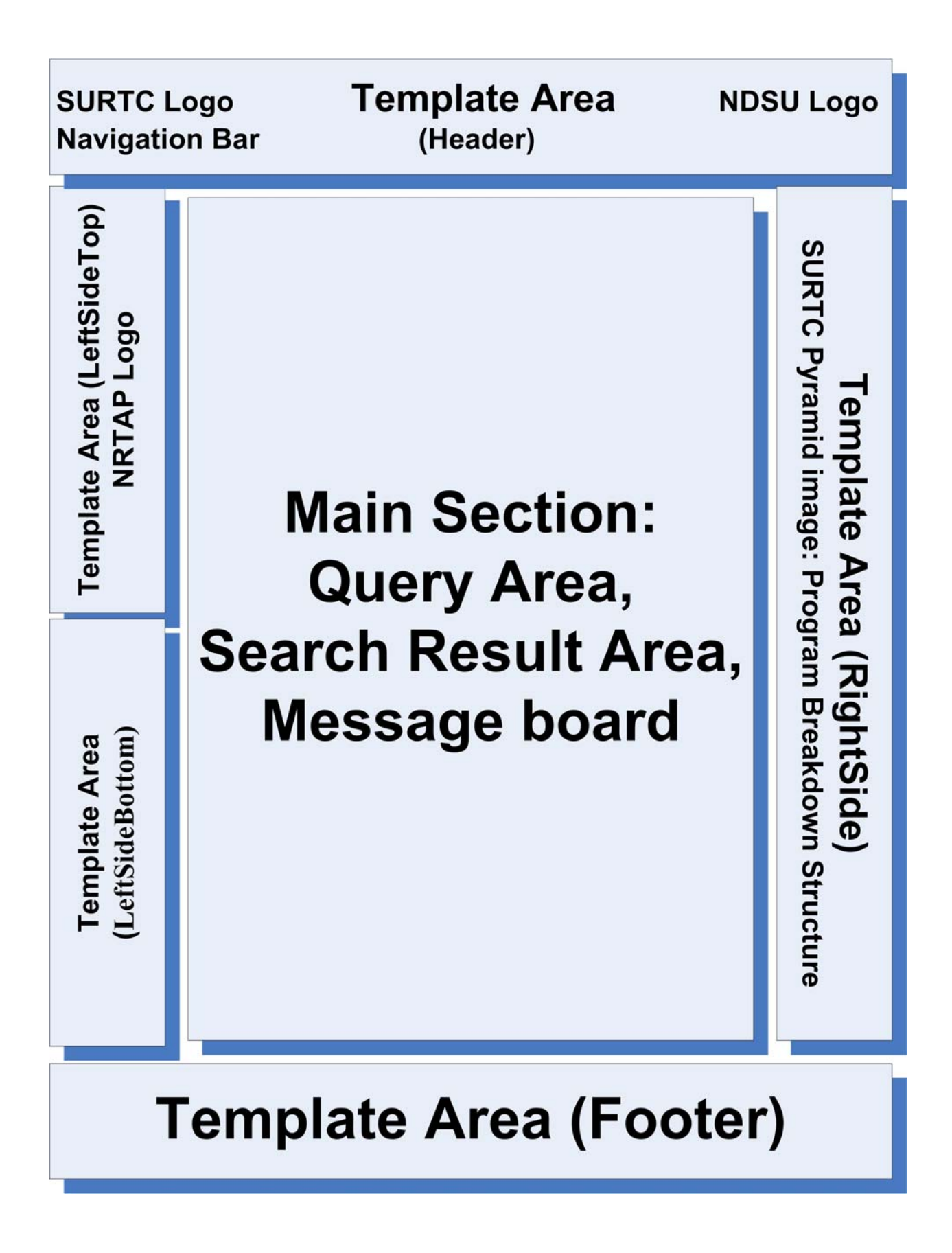

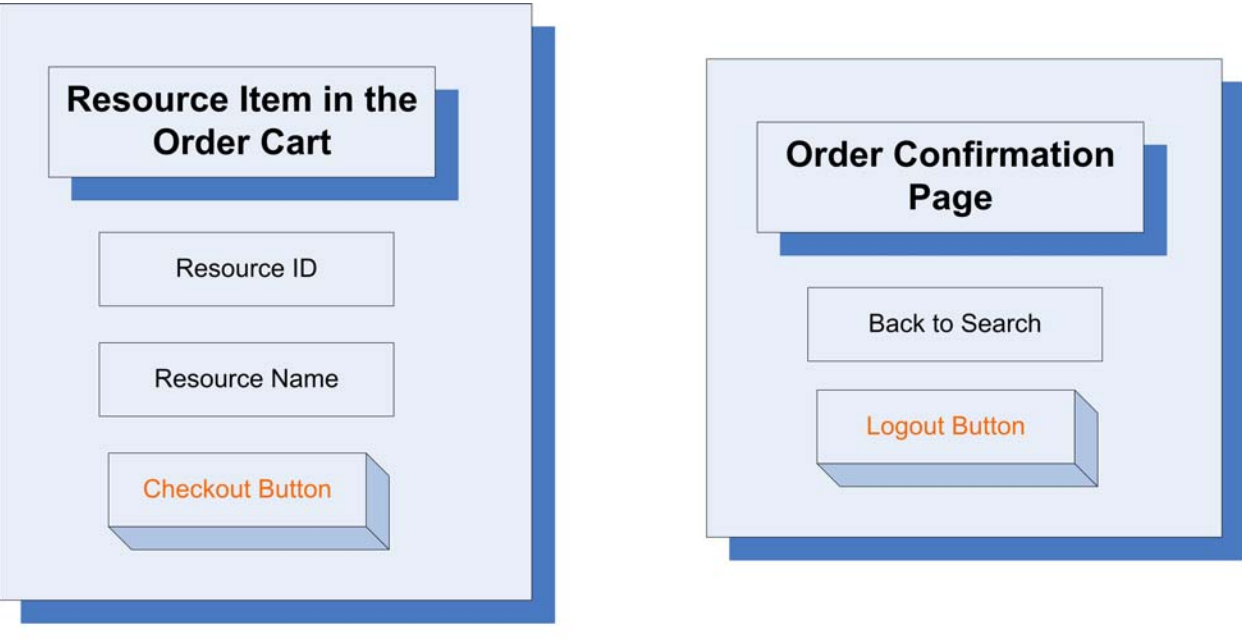

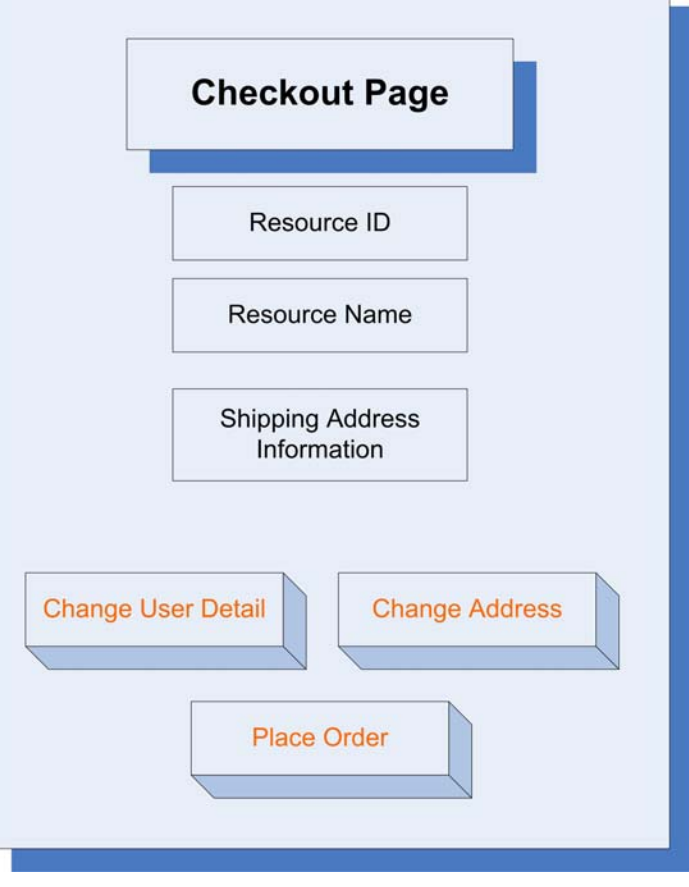

## **References**

[IEEE] The applicable IEEE standards are published in "IEEE Standards Collection," 2001 edition.